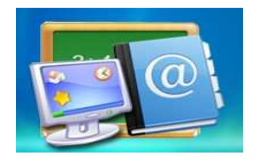

# User Documentation

Note: This product is distributed on a 'try-before-you-buy' basis. All features described in this documentation are enabled. The unregistered version will insert a watermark on your output files.

#### About A-PDF Screen Tutorial Maker

Do you want to show your computer screen to someone else and tell how to run some useful or interesting software? Are you bothering on how to create a perfect tutorial with pictures and accompanying essay combined excellently? How to show your instructions in an easy but clear way?

A-PDF Screen Tutorial Maker is powerful but easy-to-use software to create live and clear tutorial with ease. The friendly user interface guides you operation details in a clear way. You can make a complete tutorial just by capturing screen, inputting instructed text, and then publishing with wanted format. No more professional tutorial editing skills needed.

A-PDF Screen Tutorial Maker is flexible enough with multiple different tools or options provided. You can make tutorial with screenshot, window screen even existing images; edit image in multiple ways, such as input text, draw lines, arrows, rectangles, etc.; publish in various formats, like PDF, HTML, Word, Email or Image.

#### Detail features include:

- Capture image from screen of your computer to make tutorial.
- Extract window directly for showing window activities.
- Build tutorial with existing images.
- Input text on pages to explain details of images.
- Edit images with multiple tools, like adding text, line, arrow, rectangle, oval, highlight, crop, etc.
- Text spelling check tool.
- Save images and settings as project for later editing or using.
- Publish tutorial in different formats: PDF, HTML, Word, Email or Image.

#### Released: January 2011

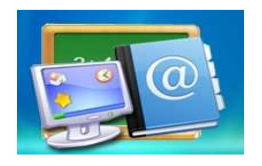

# Using A-PDF Screen Tutorial Maker

A-PDF Screen Tutorial Maker can be started either by launching the application via the desktop short

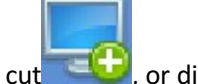

 $\text{cut}$  , or directly from Windows Explorer.

Start the program, you will see the below initial window:

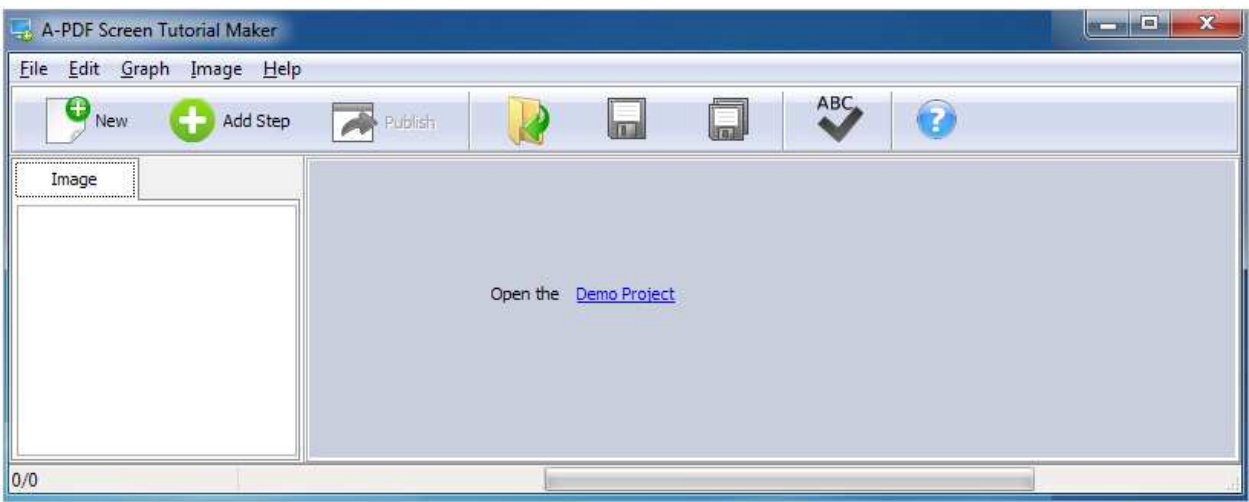

You can complete tutorial building work just with below steps.

# 1. Add Step

You can add image in 3 different ways: Select Screen, Select Window or Import Image:

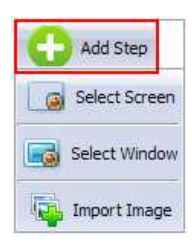

#### Released: January 2011

Page 2 of 8

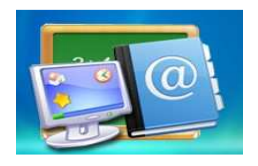

## (1) Select Screen

When you choose "Select Screen", you can draw a select box on the screen to extract information on any area of the screen, and there are tips in the below window:

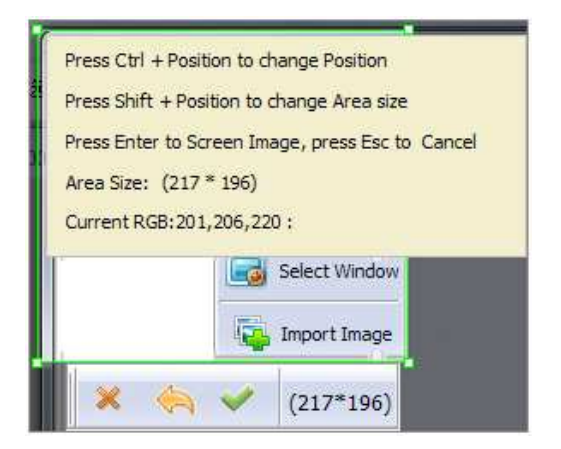

Then click "Correct" icon to complete capturing work, the captured screen will be shown in the Image list.

## (2) Select Window

You can directly select opened window to be added to the image list:

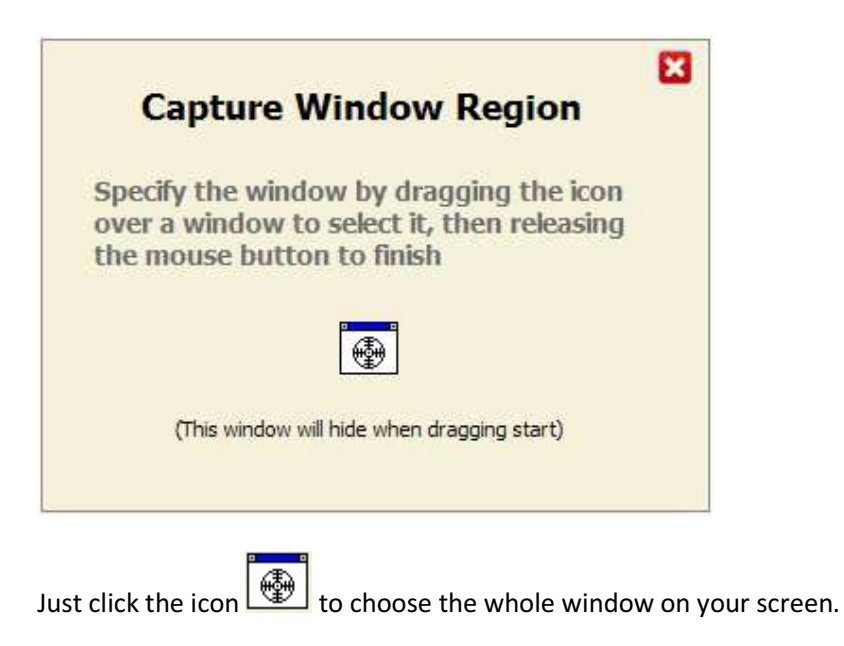

Released: January 2011

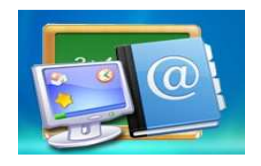

# (3) Import Image

You can add existing image from your computer directly for building tutorial.

# 2. Edit Page

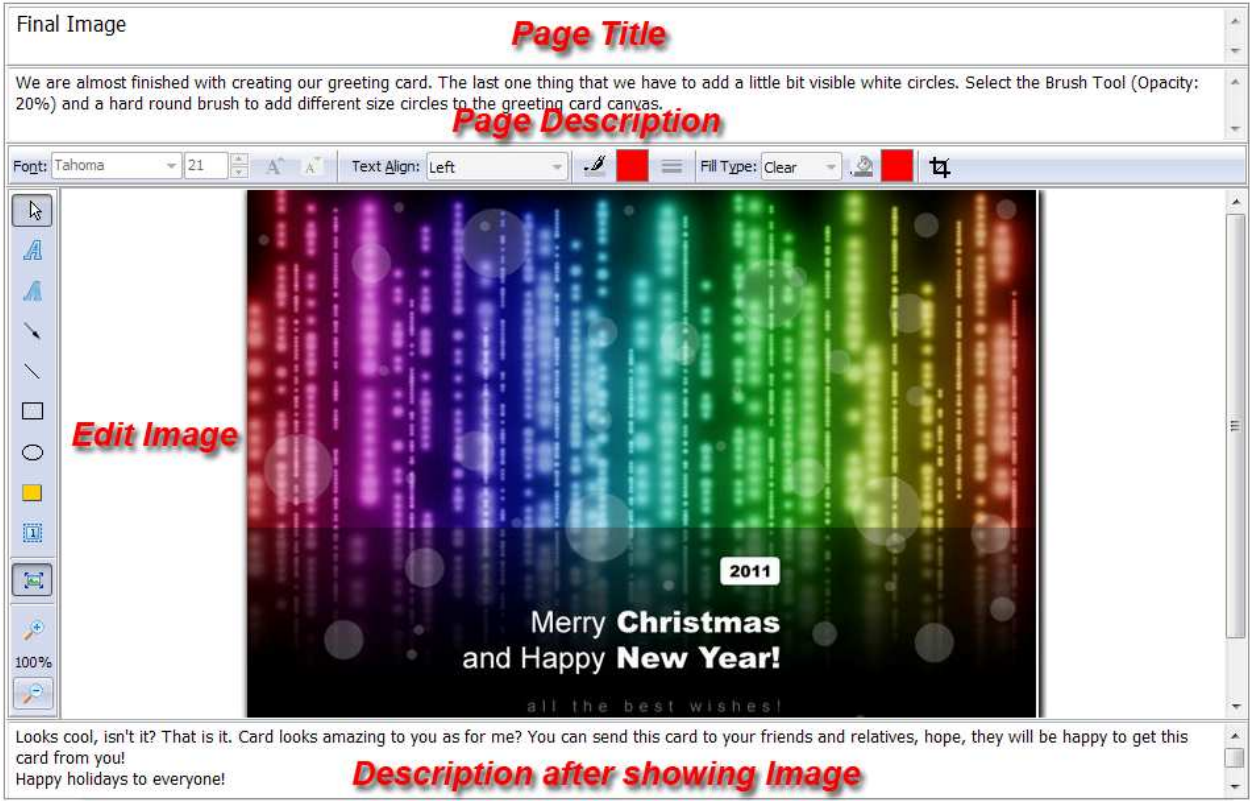

In Page editing panel, you can define page title, page text/description, edit image with multiple tools, etc.

| À | <b>Select</b>        |
|---|----------------------|
| A | <b>Add Text</b>      |
| Л | <b>Add Blur</b>      |
| ╲ | <b>Add Arrow</b>     |
|   | <b>Add Line</b>      |
| П | <b>Add Rectangle</b> |
| C | <b>Add Oval</b>      |
|   | <b>Add Highlight</b> |
| 衝 | <b>Add Sequence</b>  |

Released: January 2011

Page 4 of 8

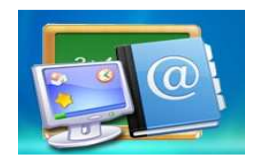

# A-PDF Screen Tutorial Maker

Make perfect tutorial with text and image together

# User Documentation

You can also define text font, font size, align, color, fill color, fill type and so on. After editing, you can copy, paste, delete, clear or replace current image just by right-clicking.

ABC

There is a special tool for you to use—spelling check:

# 3. Publish

After editing pages, you can publish as your wanted format. A-PDF Screen Tutorial Maker provides you 5 different publish formats:

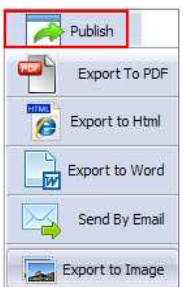

## (1). Export To PDF

Choose "Export to PDF" option to output your tutorial as PDF format. You can define PDF Header and Foot, Properties, Style, Align, Frame, Page title and description text font, size, color:

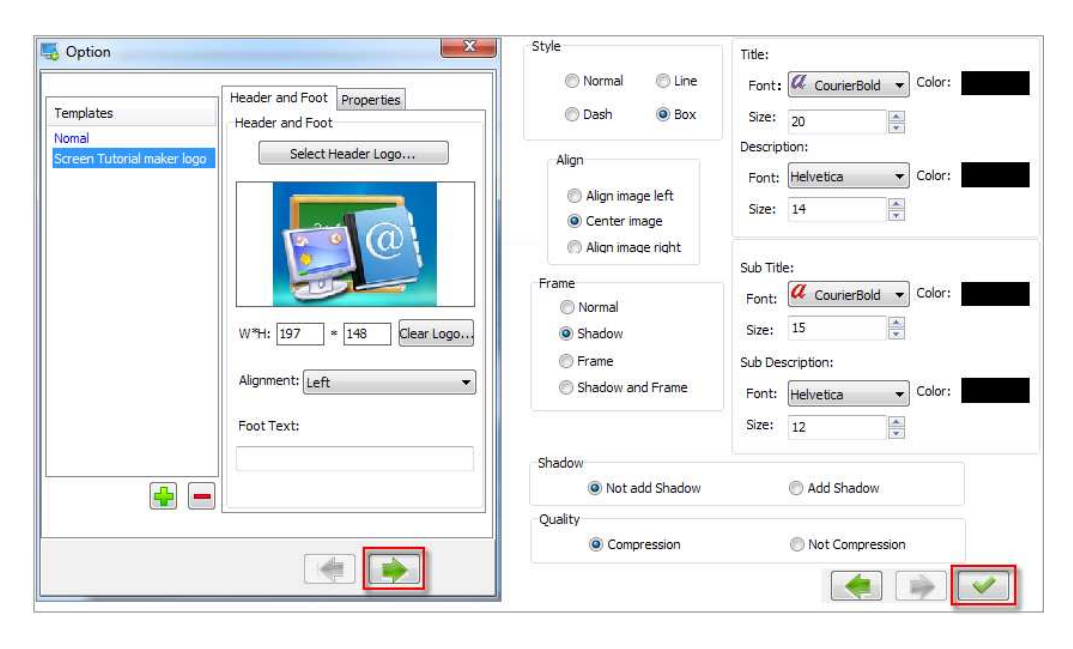

#### Released: January 2011

Page 5 of 8

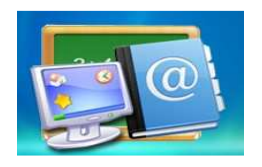

## (2). Export to Html

You can also export edited pages as HTML format for easy viewing online:

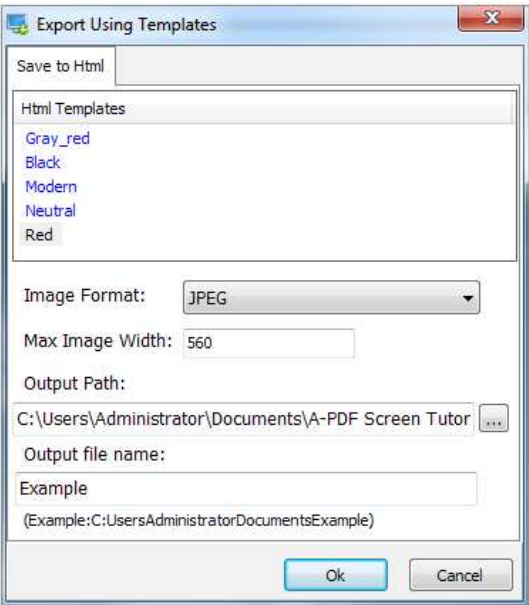

## (3). Export to Word

Export tutorial into DOC, you can define Image frame, font, shadow, quality, hearer and footer:

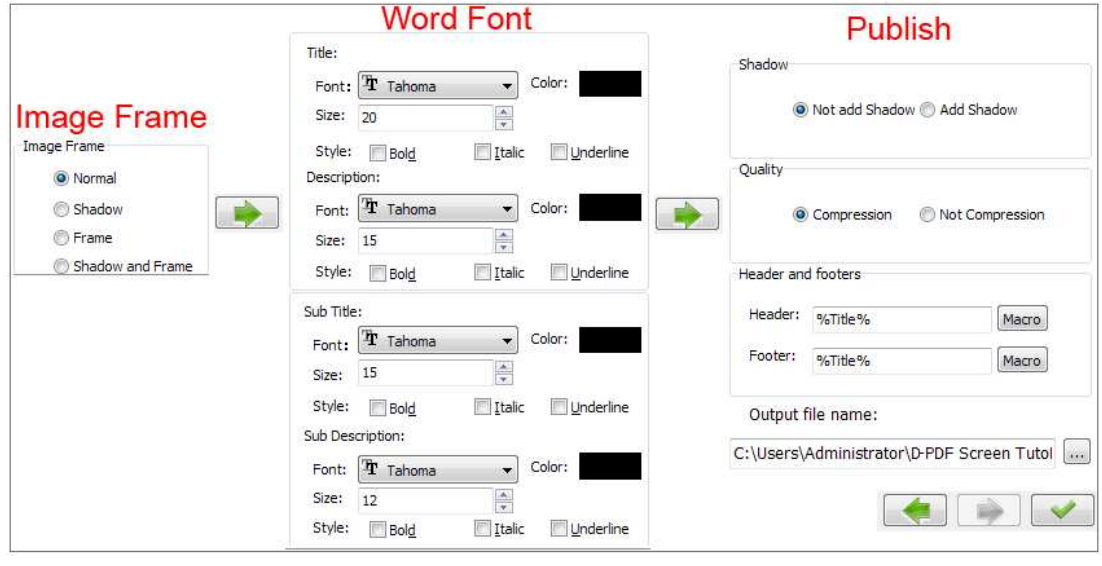

#### Released: January 2011

Page 6 of 8

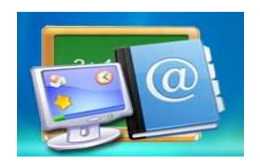

#### (4). Send by Email

You can even send your created tutorial file to others via Email instantly. The output tutorial format is PDF, so the output options could be the same as "Export to PDF". Instead of forming a PDF tutorial in your computer, it will add outputted PDF file as an attachment to your current Email server.

#### (5). Export to Image

Directly output your tutorial as JPG images, you can choose folder, name, range to export.

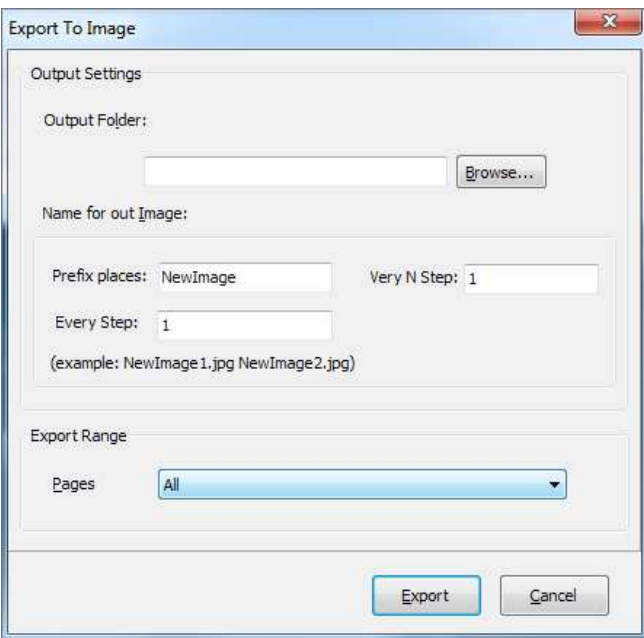

# 4. Save Project

If you want to save current images, edited text or page settings as a project file for easy loading later, you

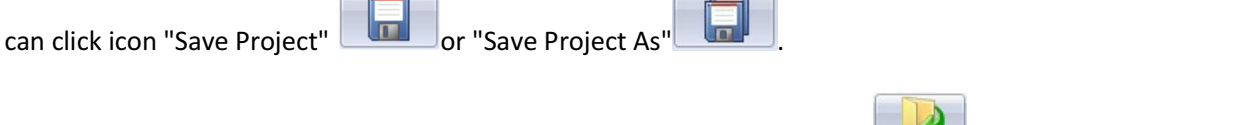

Then when you want to reuse the project you stored before, just click icon  $\Box$  to load project directly.

Released: January 2011

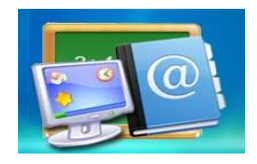

# At Last

With A-PDF Screen Tutorial Maker, you can easily make comprehensive tutorials with images and text combined.

Enjoy the magic tutorial maker now!

For more information: http://www.a-pdf.com